# **[Login-free Access to Web](https://daminion.net/docs/login-free-access-to-web-client/) [Client](https://daminion.net/docs/login-free-access-to-web-client/)**

Login-free Web Access allows your company's clients to access Daminion Web Catalog without entering the credentials.

To activate a login-free access, open Daminion Server Administration panel, click the **Administration** tab and select "**Web Access**".

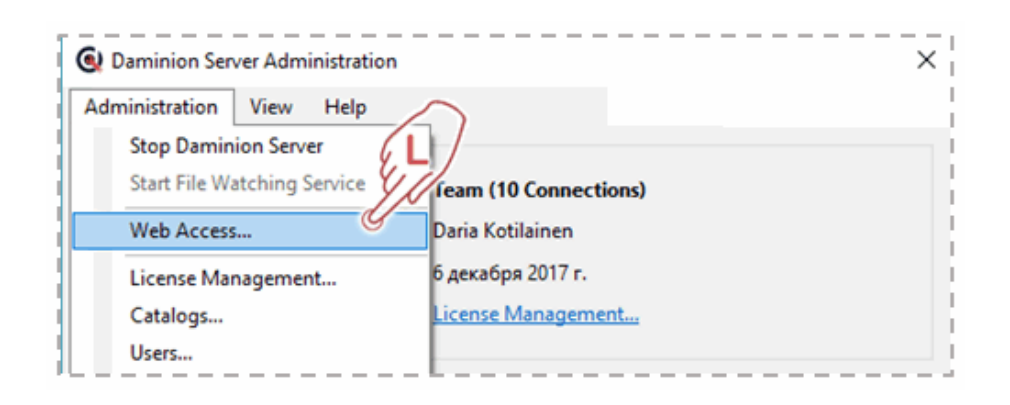

In the window that opens, select a catalog you want to give your company's clients a login-free access to. Then rightclick the catalog and uncheck "**Login is required**".

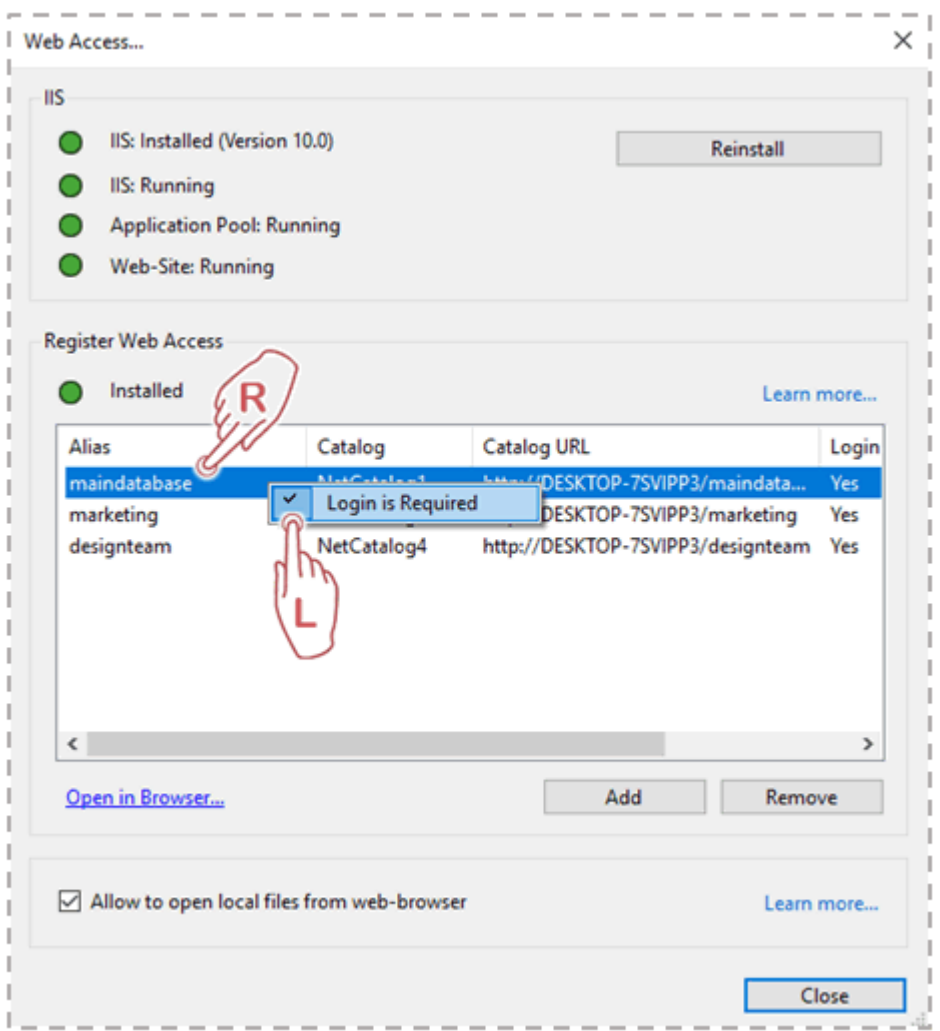

The changes come into effect immediately and restarting the Daminion Server is not required.

By default, a login-free logged on user gets full set of Guest's access rights and can search and view, show all metadata fields, change the interface language and view collections.

To get an access to advanced Web Client's functionality, a user should have an Editor or Admin or Viewer user role and log in to the catalog.

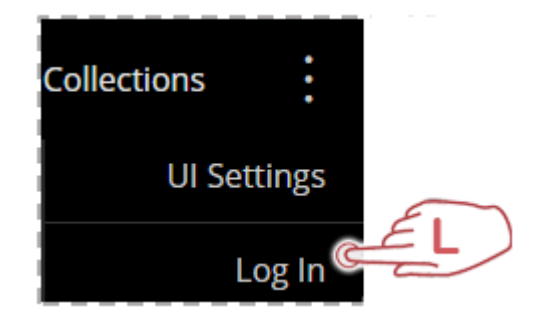

# **[Installing Daminion](https://daminion.net/docs/installing-daminion-standalone-client/) [Standalone \(Client\)](https://daminion.net/docs/installing-daminion-standalone-client/)**

Daminion can be installed from a file downloaded from our website. Follow the instructions below, and please note that procedures for installing Daminion Server and Daminion Standalone are different!

# **Install Daminion Standalone to act as a client workstation on your local network**

Double-click the setup file to start the Daminion Standalone installation.

The first screen will ask you to select the setup language. Daminion proposes the language currently being used by your operating system. However, if you prefer to use a different interface language, change it here. Otherwise just click **OK** to proceed. Note that you can change Daminion's interface language at any time.

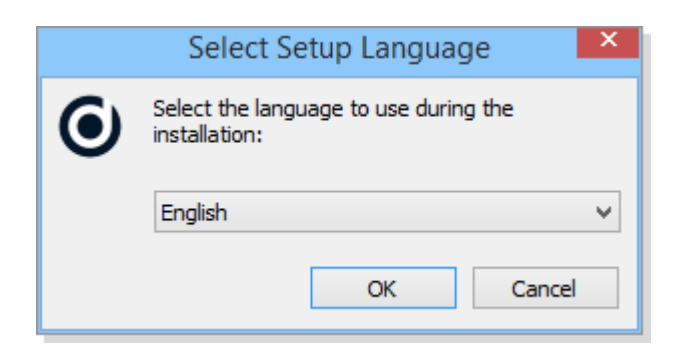

Once you click **OK**, you will see the software license agreement message.

After reading and confirming the software license agreement message, the installation begins.

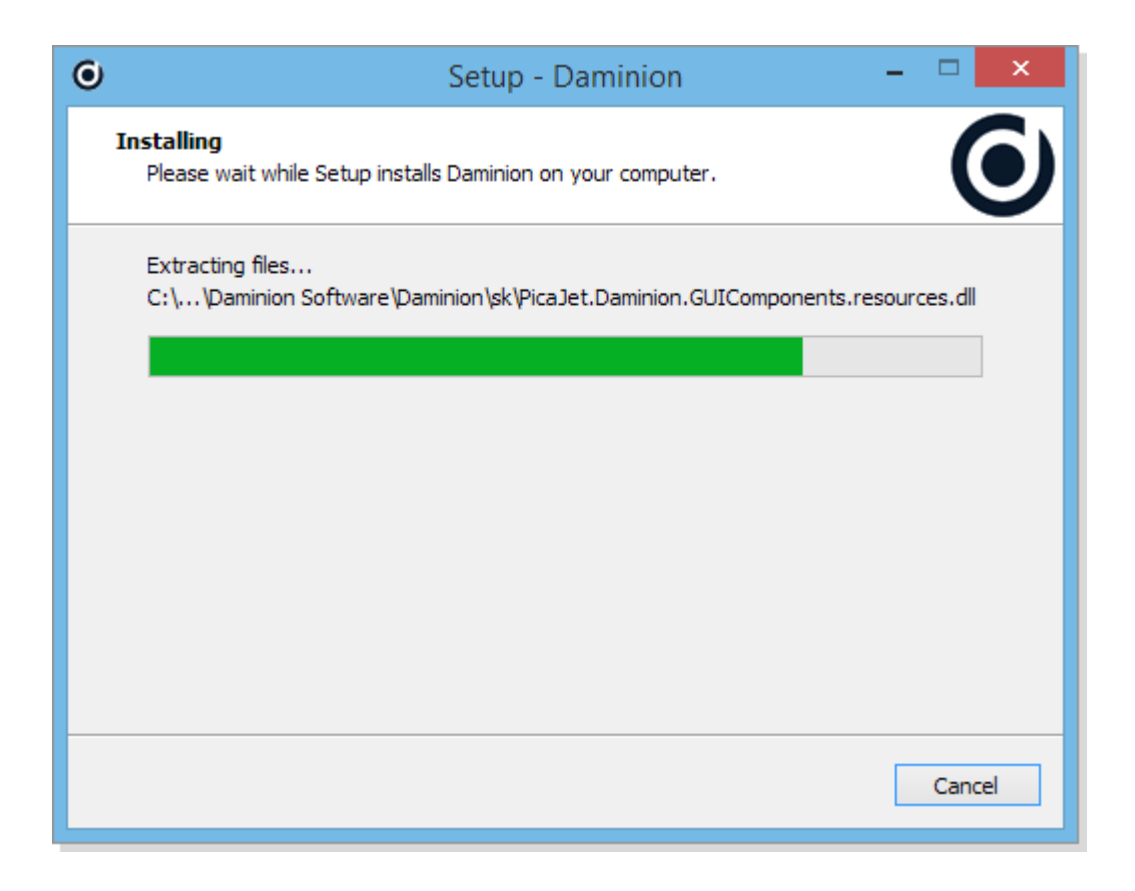

After Daminion has been installed, ensure that **Launch Daminion** is checked, and click **Finish** to start the program.

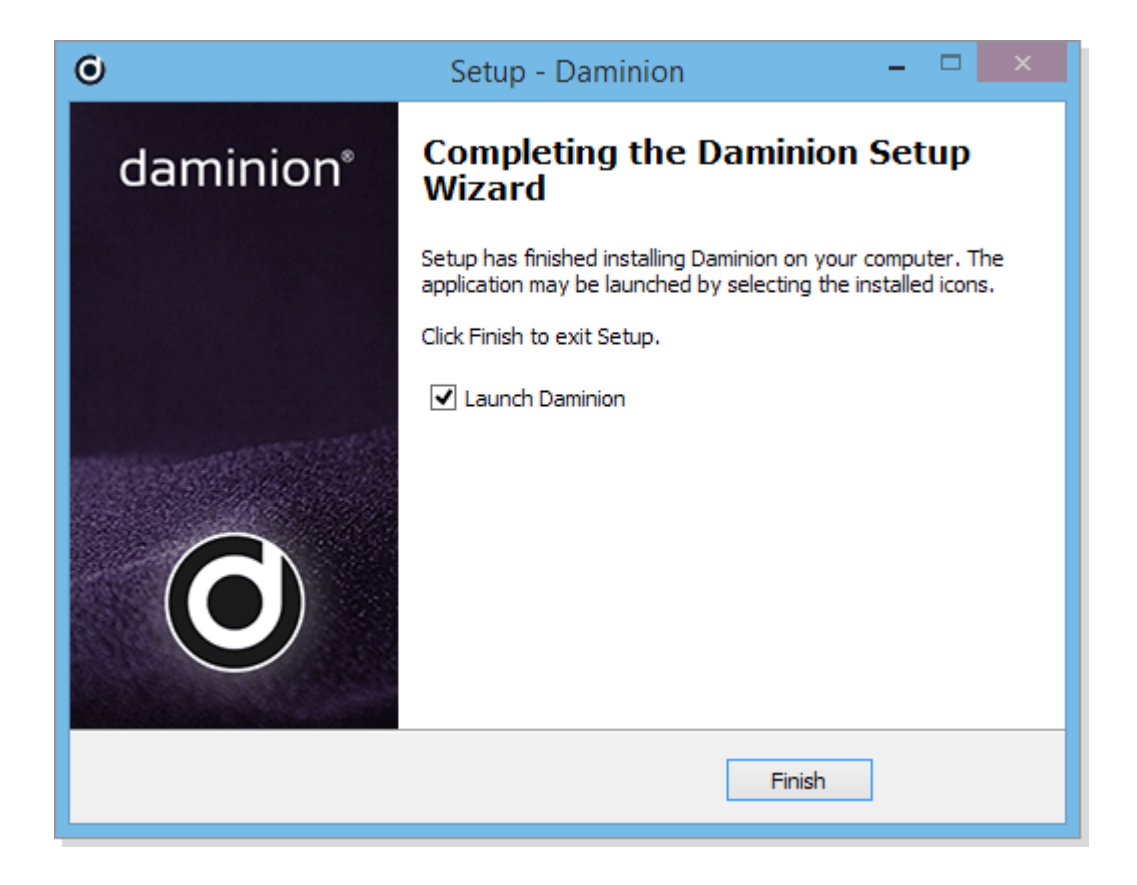

*Note: you can install Daminion Client in silent or very silent mode on multiple PCs by entering one of the following commands in command prompt:*

*DaminionSetup-5.0.exe /silent DaminionSetup-5.0.exe /verysilent*

# **[System Requirements](https://daminion.net/docs/system-requirements/)**

# **Daminion Server**

- Windows 10, Windows Server 2008, 2008 R2, 2012, 2012 R2, 2016, 2019\*
- i7, i9 (Xeon) processor
- 16 GB of RAM (32 GB recommended)
- It is highly recommended to install Daminion server on a separate server machine (or use a separate SSD drive when installing Daminion server on a virtual machine)
- Ethernet speed of 1 Gigabit (recommended 10 Gigabit)
- 1 TB SSD drive (larger if possible to store thumbnails and file previews)
- NET Framework Version 4.7.2. If you do not have this installed, Daminion Server Installation will prompt to install it for you automatically.

### **Calculating required storage space:**

– 100 kb thumbnail size for each imported file. For example, 100Gb of thumbnail storage space is required for 1 million of files.

## *Depending on activated settings, additional storage space may be required:*

### **1. Web access is activated**

300-400 kb of additional storage space per one file to store JPEG mid-sized previews of 2000x2000px.

For example, 300-400 GB of additional storage space is required for 1 million of files in this case.

## **2. Accelerated preview for large file formats (BMP, TIFF, PSD) is activated**

1-5 MB of additional storage space is required for each large file.

For example, 10-50 GB of additional storage space is required to store JPEG previews of 10 000 large files

## **3. Generation of MP4 preview for video files is activated to preview videos in the web client**

Additional 10-20% of total size of the imported video files is required.

For example, for 1 TB of video files, 200 GB of additional storage space is required to store MP4 video previews (to be able to preview your videos in the web client)

*\* Daminion Server can run on a common Windows platform like Windows 10. It is not necessary to buy an expensive Windows Server. Daminion Server is Unicode compliant*

# **Daminion Standalone/Client**

- Windows: 7 SP2, 8, 8.1, 10, Windows Server 2012 or higher
- Mac OS: via Web-client or Desktop-client via Parallels Desktop or VMWare Fusion
- i5 or higher processor
- 8 GB of RAM or higher
- 200 MB of disk space (additional space required for media files)
- Display is optimized for 1280 x 1024 screen resolution or higher
- NET Framework Version 4.7.2. If you do not have this installed, Daminion Installation will prompt to install it for you automatically

# **Daminion Web-Client**

- OS: Windows, Mac OS, Linux, iOS, Android
- Browsers: Chrome, Mozilla, Safari, Internet Explorer 11, Edge, Opera,

Note: All currently supported versions of Daminion and Daminion Server are 32-bit applications. This means that when Daminion is installed on x64 based systems, it will be installed by default to: **"C:\Program Files (x86)\Daminion Software"** folder.

# **[Installing Daminion Server](https://daminion.net/docs/installing-daminion-server/)**

Daminion can be installed either from a CD or from a file downloaded from our website. Follow the procedures described below. Please note that you need Administrator privileges to be able to install Daminion Server and that there are different procedures for installing Daminion Server and Daminion Standalone!

## **The Daminion Server Installation package contains:**

- Daminion Server Installation
- Daminion Client Installation
- Daminion Server Installation Guide

### **Install Daminion Server on a computer that will be acting as a**

**server on your local network.**

To run Daminion Server setup, double click the file DaminionSetup.exe

On the first screen, select an installation language. Daminion suggests the language used by your operating system, but if you prefer to use a different language, change it here. Otherwise just click **OK** to proceed. Note that the interface language can be changed in Daminion any time after installation.

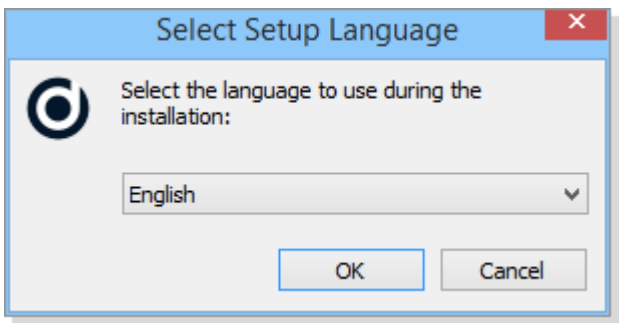

After confirming the welcome screen and accepting the license agreement, choose between either the **Standard** or **Custom** setup. If you choose **Custom**, you must then specify which Port numbers should be used by the Postgres database. You can easily change this parameter later in the Admin Panel (launched automatically at the end of the setup process), so feel free to proceed with the **Standard** installation.

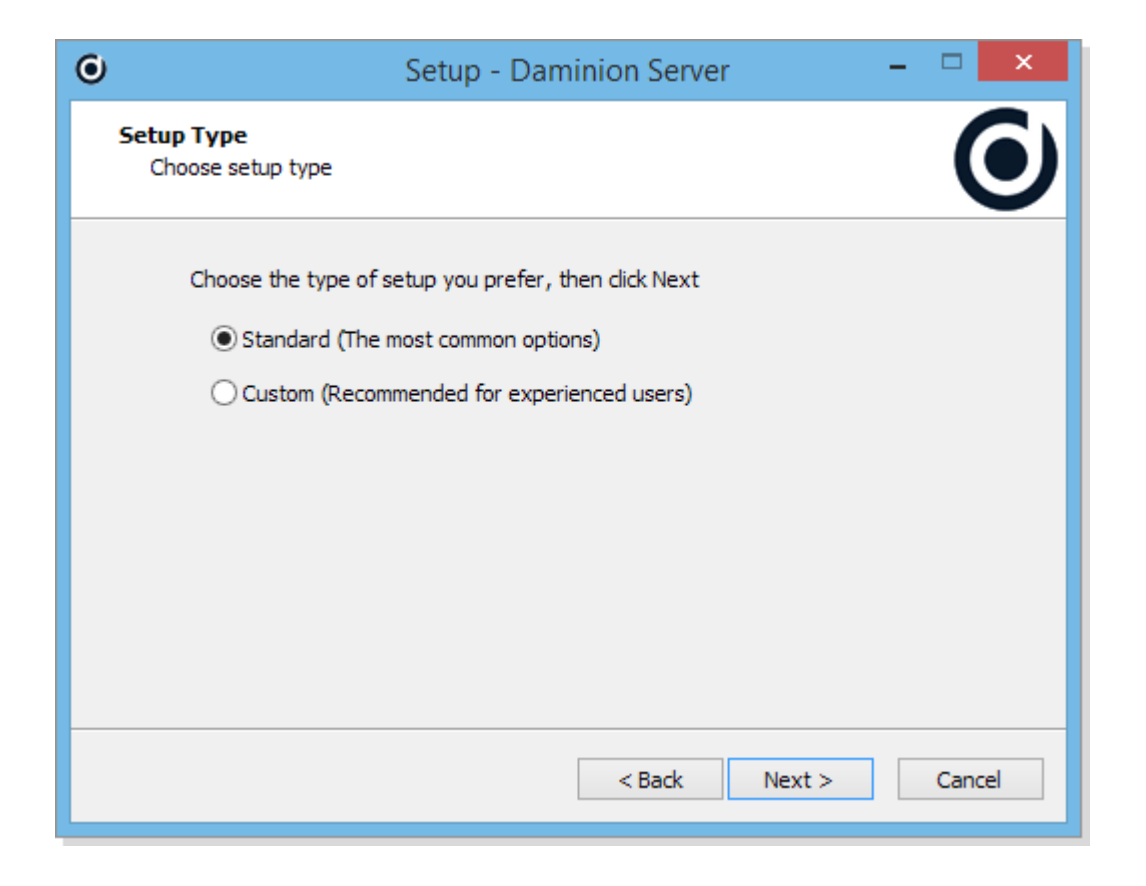

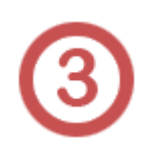

In the next screen, confirm the Postgres login. The default password is: **postgres** Again, you can easily change this later in the Daminion Server Admin Panel!

So just click **Next** to continue.

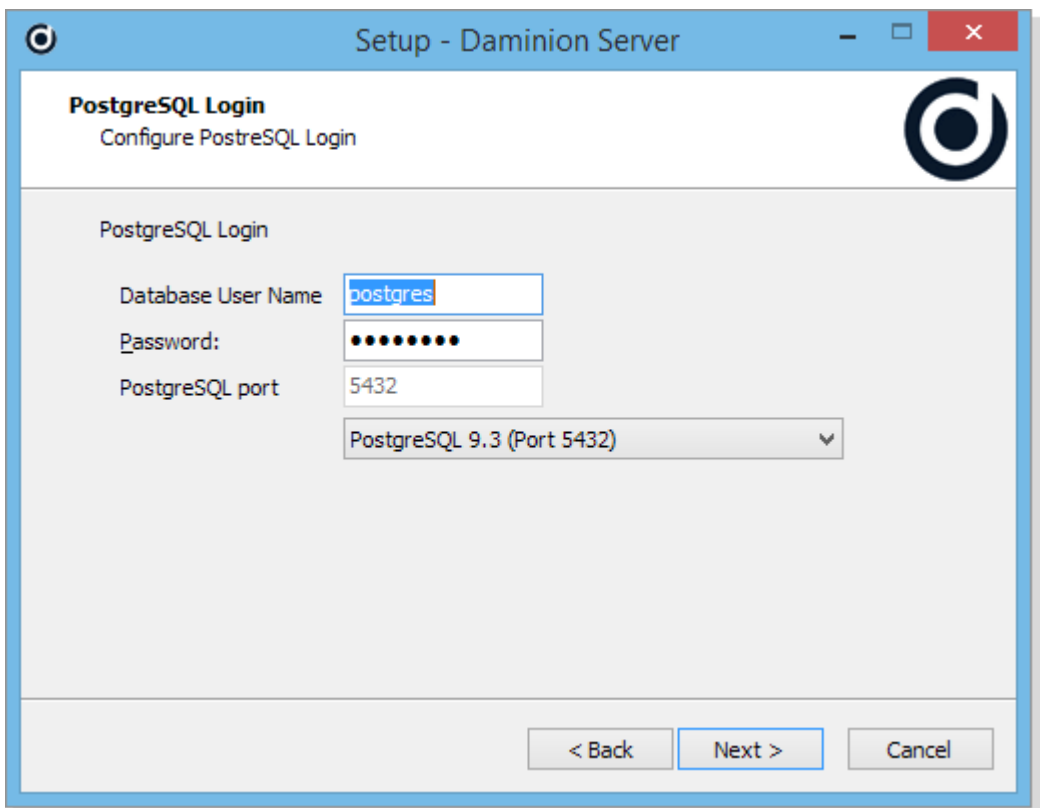

Specify the path to the folder in which the Daminion program files should be installed.

The default is **C: \ Program Files (x86) \ Daminion Software \ Daminion Server**. You can change the path here or leave it as it is.

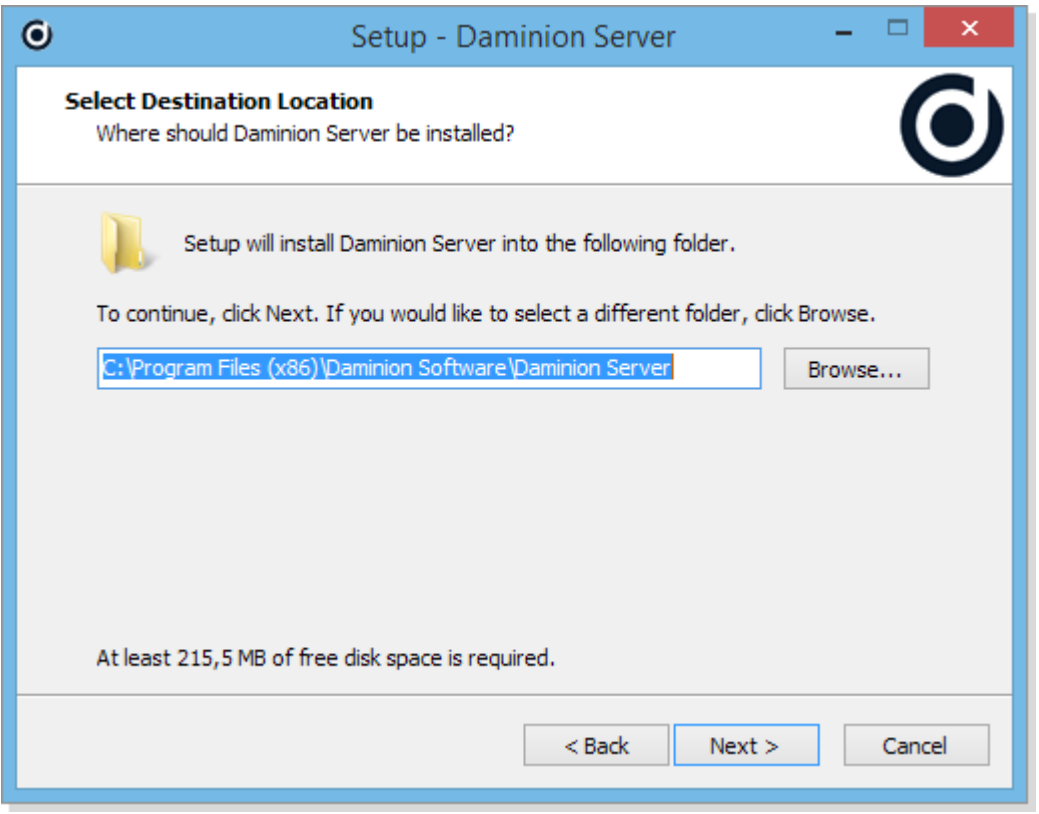

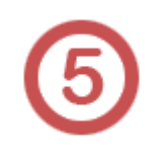

Select a folder path for your uploaded files.

You can type a folder path of your own or leave the default. But please remember to select a shared path so that other users can access the folder. If you choose a local path, other users may not be able to see files in the destination folder.

*Note: We recommend that you use a different physical hard drive than the one your Windows OS is installed on. This not only allows you to access your files much faster, but also makes it easier to back up uploaded files. And finally, if you start running out of disc space, you can easily replace this hard drive with a bigger one without affecting your windows installation!*

*Please read the article [Selecting the Right Storage Scheme](https://daminion.net/docs/selecting-the-right-file-storage-scheme-for-daminion-server/) for helpful information on choosing the right storage theme for*

### *your personal needs.*

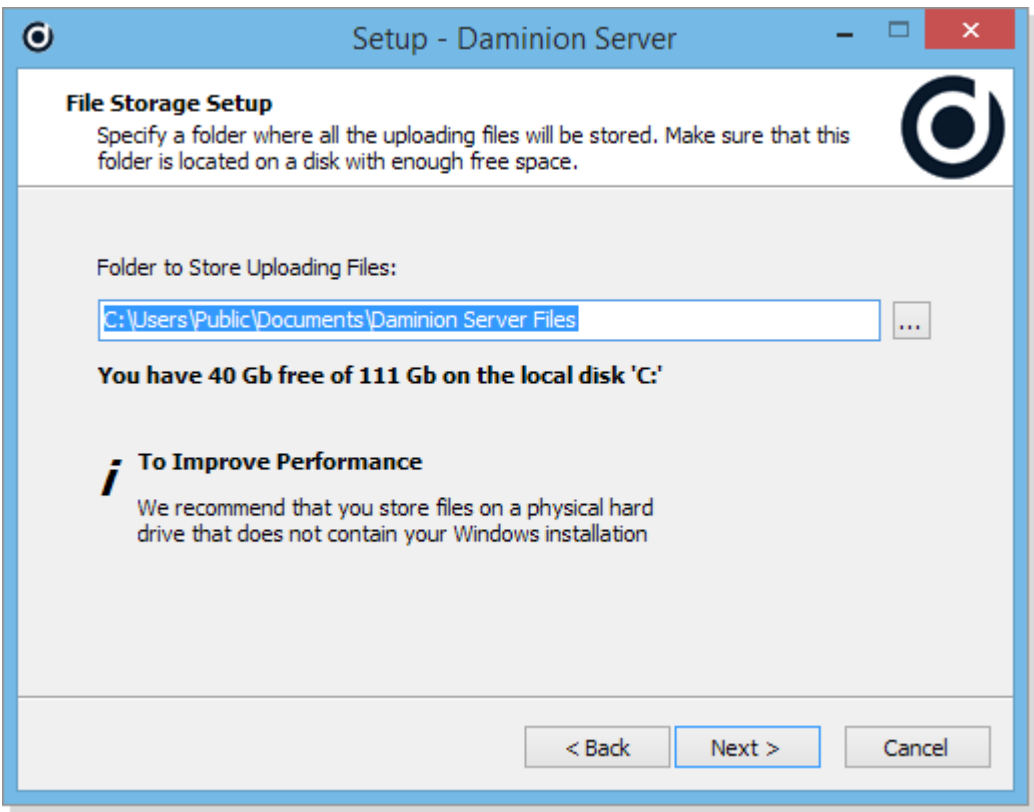

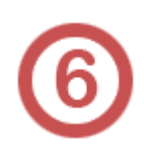

After you have chosen whether or not to add the program to the Start Menu and to create a desktop icon, Daminion is ready to install the program files. Click **Next** to continue.

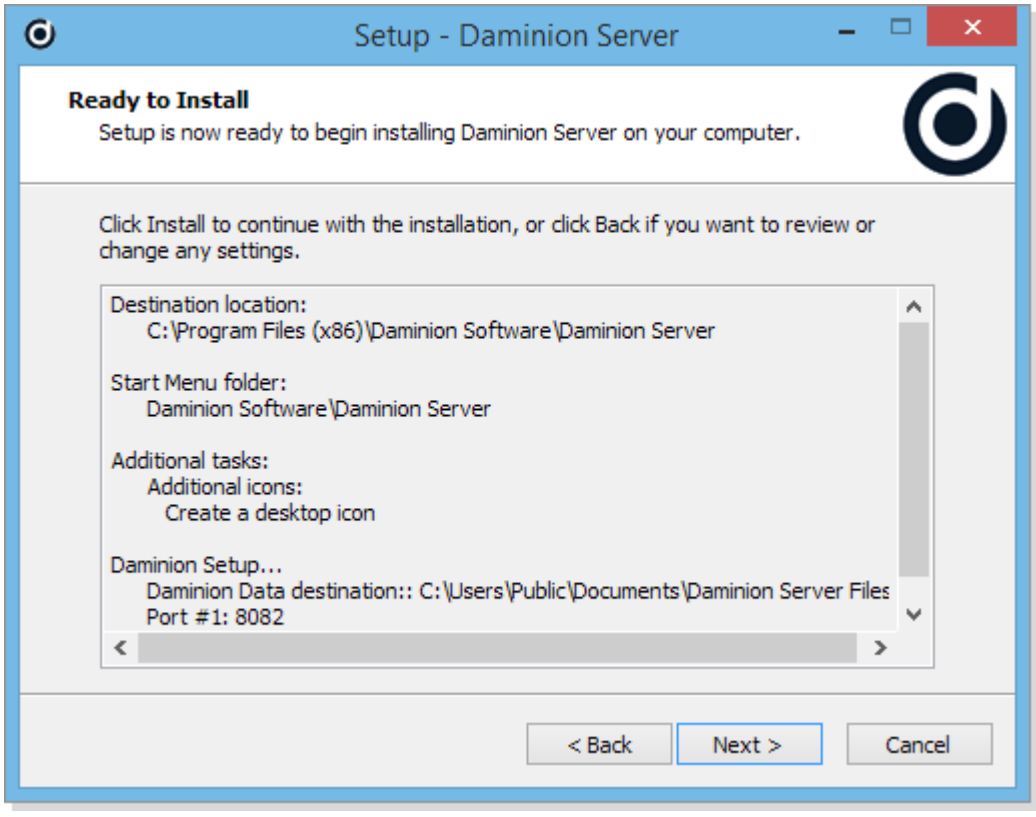

Setup will now install and configure the Daminion Server and create the default catalog.

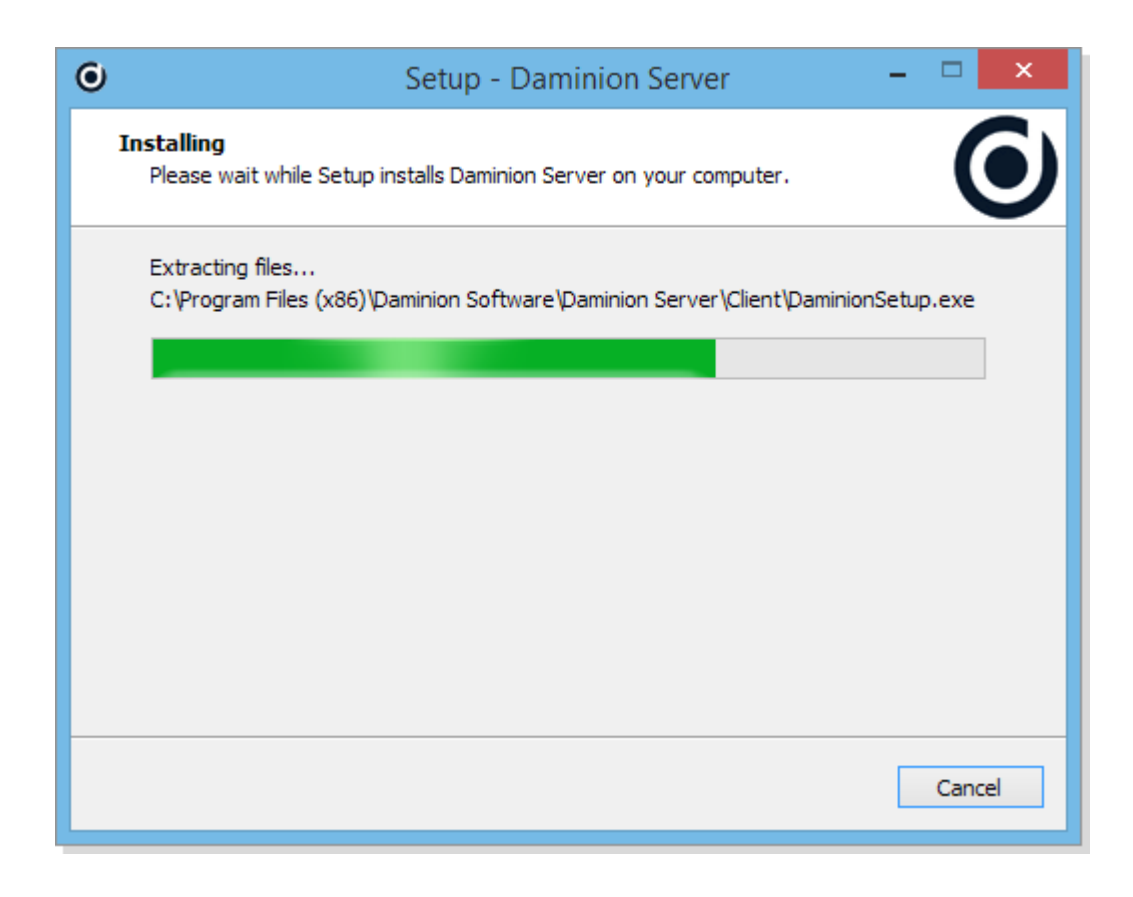

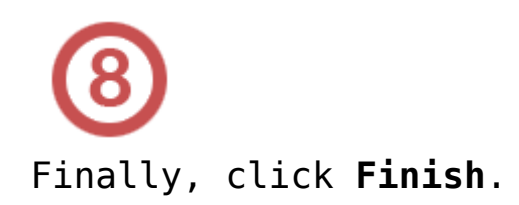

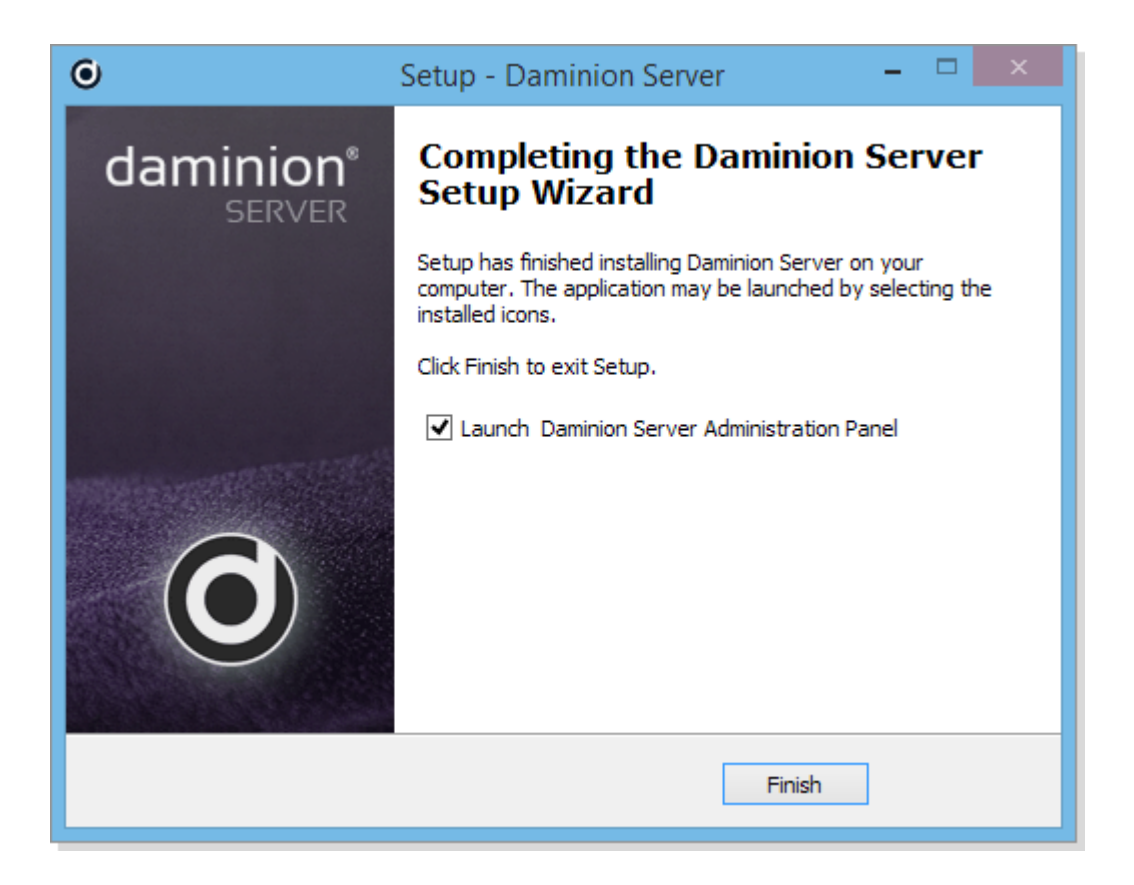

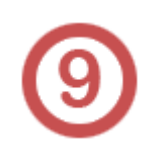

The Daminion icon will appear on the desktop, and the Daminion Server Admin Panel will launch automatically.

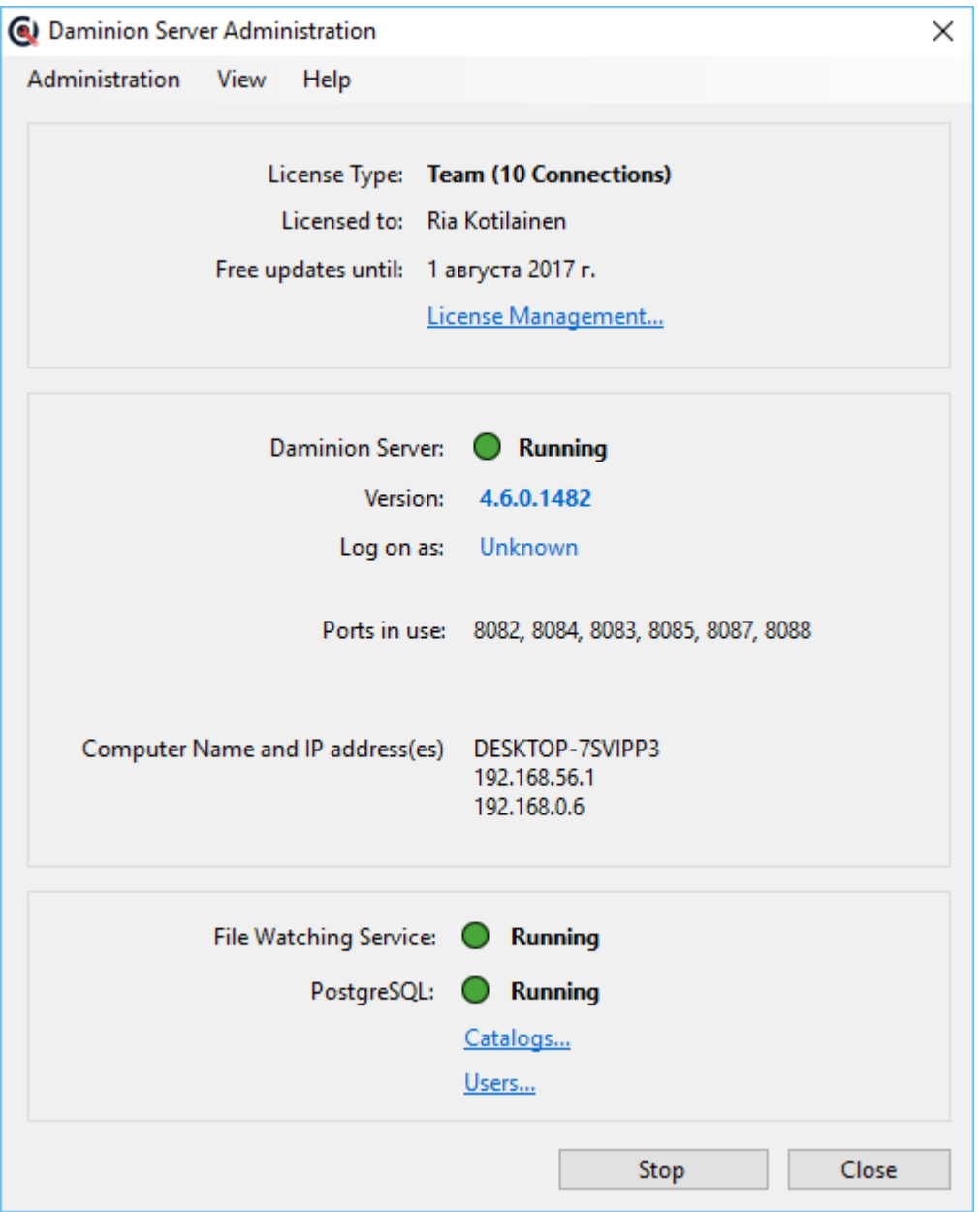

On the main screen of the Daminion Server Administration Panel, check that the 3 "running" bullets are green. This indicates that the Daminion Server Service, File Watching Service and PostgreSQL are installed and running correctly.

Now close this Panel and continue with the Daminion Client Installation as described in **[Installing Daminion Standalone](https://daminion.net/docs/installing-daminion-standalone-client/)**

For detailed information about the Server Admin Panel, click [here](https://daminion.net/docs/server-administration-panel/).

*Note: you can install Daminion Client silently or very*

*silently on multiple PCs: DaminionSetup-5.0.exe /silent DaminionSetup-5.0.exe /verysilent*